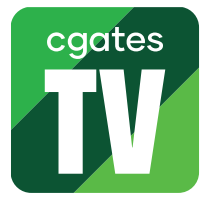

Kaip įdiegti ir paleisti "Cgates TV" programėlę išmaniajame televizoriuje su "Android TV" operacine sistema.

SVARBU: norint turėti galimybę įdiegti programėles į televizorių su "Android TV" operacine sistema, būtina turėti paskyrą, skirtą prieigai prie programėlių parduotuvės "Google Play Store". Šią paskyrą galite susikurti "Google" interneto svetainėje https://www.google.com.

1. Jjunkite televizorių, paspausdami mygtuką "On/Off" ant nuotolinio valdymo pulto.

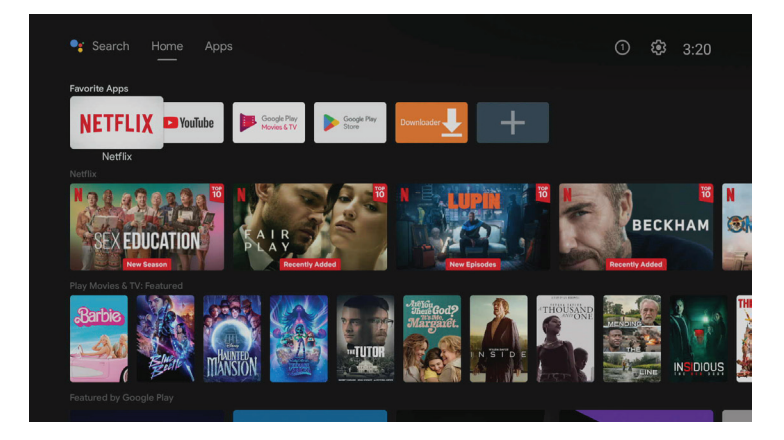

2. Spauskite mygtuką "Home" ir naudodami nuotolinio valdymo pulto mygtukus su rodyklėmis, nueikite į meniu punktą "Google Play Store".

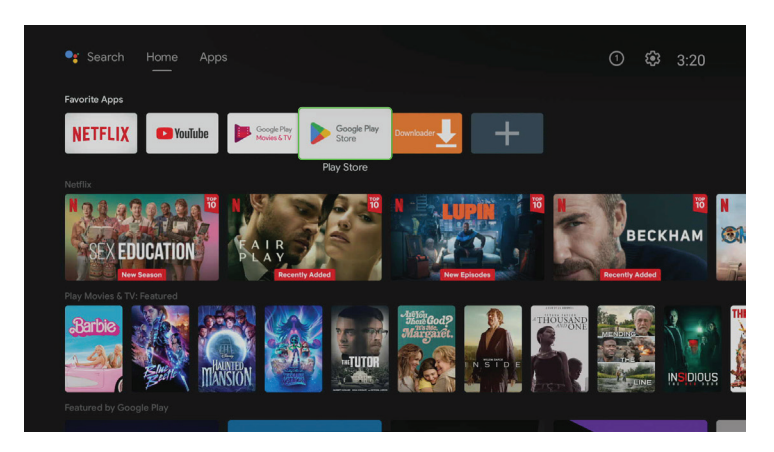

**3. Atsidarys "Google Play Store" langas.** 

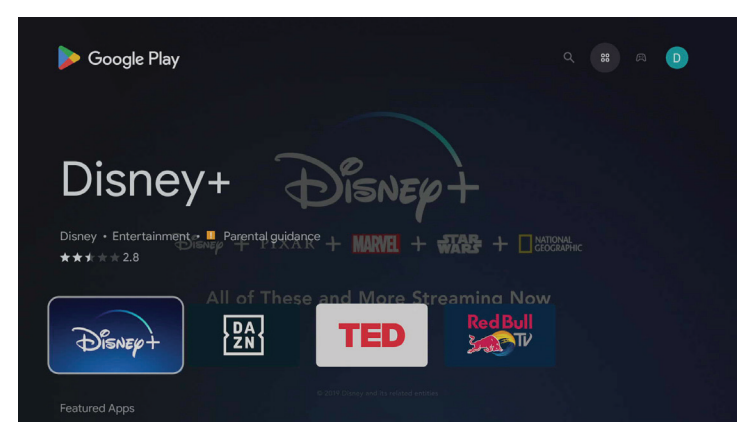

**4.** Naudodamiesi nuotolinio valdymo pulto mygtukais su rodyklėmis, viršutinėje meniu juostoje pasirinkite punktą "Paieška" ("Search").

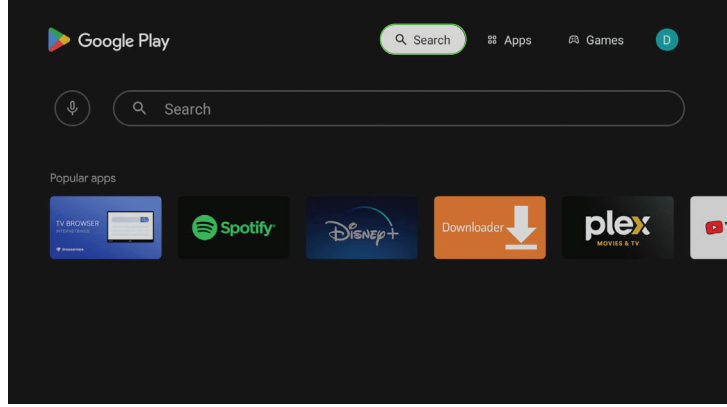

5. Virtualios klaviatūros pagalba paieškos laukelyje įveskite žodį "Cgates".

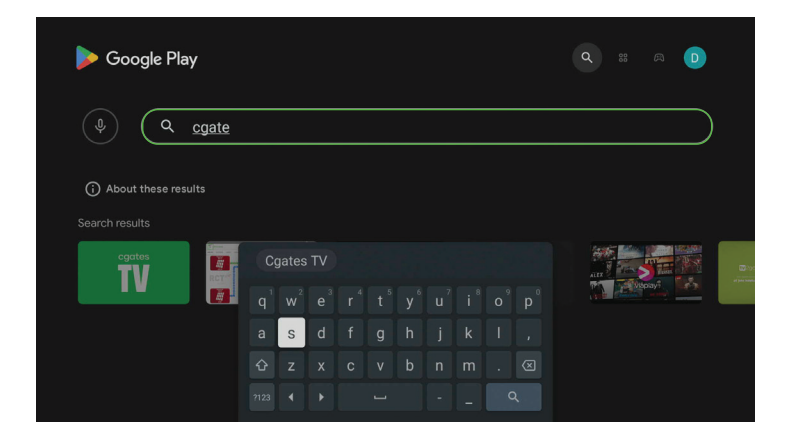

6. Iš paieškos rezultatų pasirinkite "Cgates TV" programėlę.

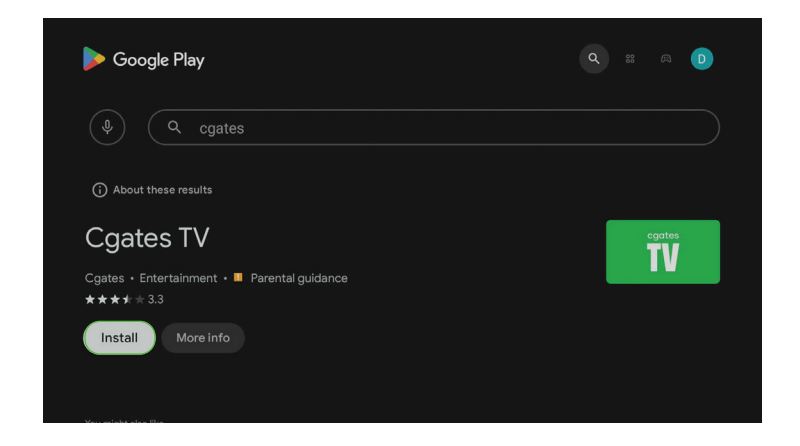

7. Spauskite mygtuką "Įdiegti" ("Install").

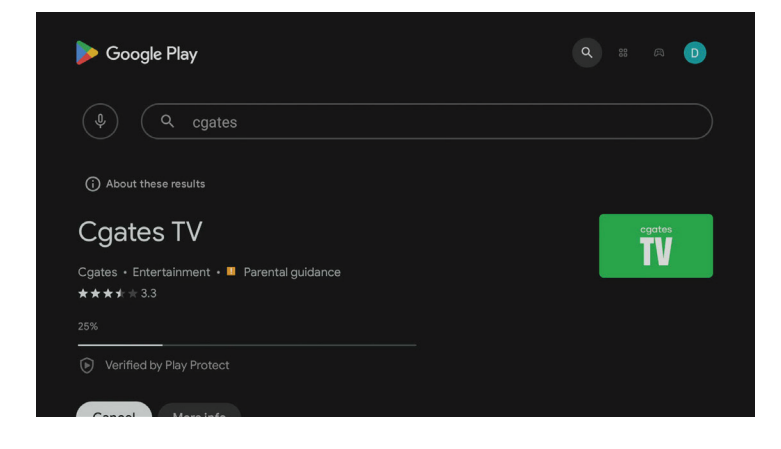

**8.** Laukite, kol programėlė bus atsiųsta ir įdiegta į jūsų televizorių.

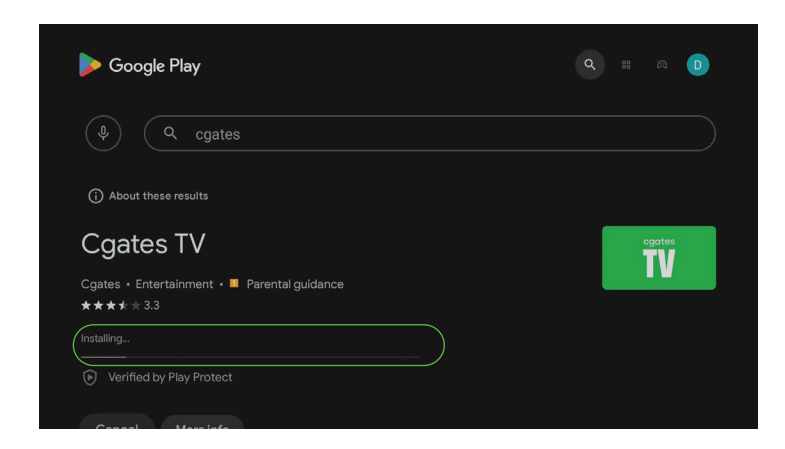

9. Atidarykite "Cgates TV" programėlę paspausdami mygtuką ekrane "Atidaryti" ("Open").

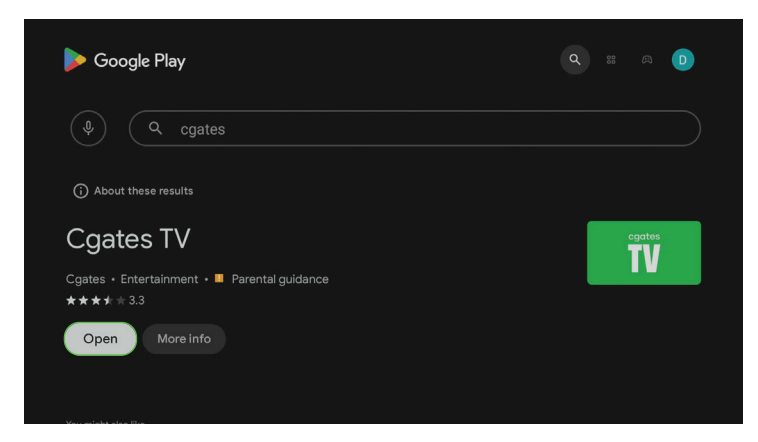

"Cgates TV" programėlę taip pat galite paleisti ir grįžę į pagrindinį meniu bei pasirinkę "Cgates TV" ikoną.

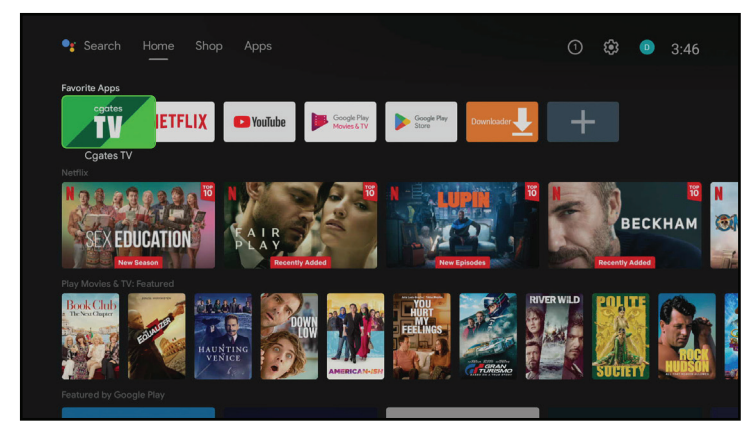

**10.** Atsidariusiame lange prisijunkite prie savo CGATES TV paskyros – suveskite paskyros el. pašto adresą, slaptažodį ir spauskite "Prisijungti" ("Login").

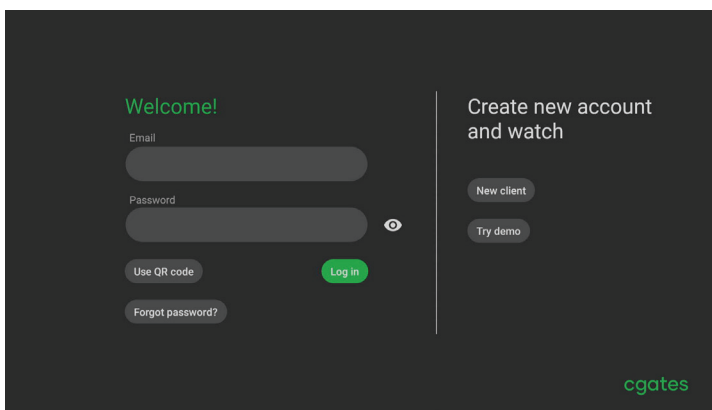

## **11.** Mėgaukitės CGATES TV turiniu.

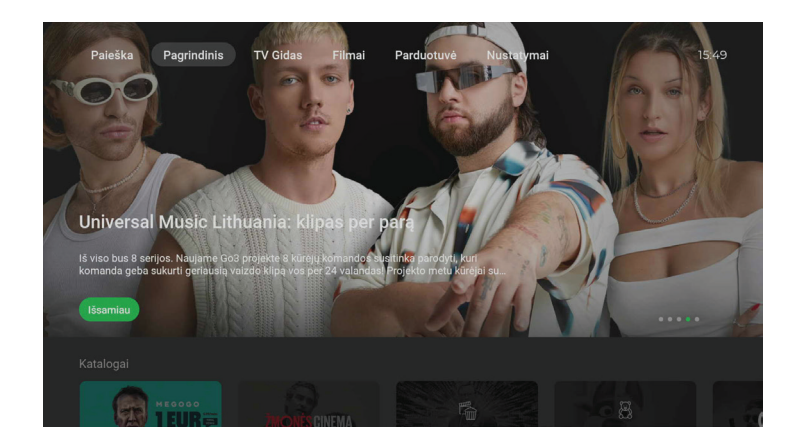

**SVARBU:** jei susiduriate su problemomis ar turite klausimų, kreipkitės į mūsų klientų aptarnavimo skyrių telefonu +370 5 215 0000 arba internetu https://www.cgates.lt/pagalba-klientams/